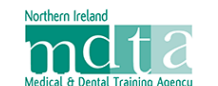

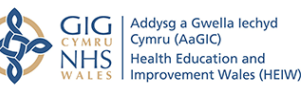

## **Initial Log-in Guidance for TPDs and ESs**

## **Introduction**

The new Dental ePortfolio produced by Axia is due to commence use on 1st September 2020. It covers several dental training programmes:

- · Dental Foundation Training (DFT), including both one year and two year programmes and an Outcome 6C programme
- · Dental Core Training(DCT), including DCT1, DCT2 and DCT3
- · Performers List Validation by Experience (PLVE)
- · Dental Therapist Foundation Training (DTFT)

This is some preliminary information about your initial Log-in

## **Initial Log-in**

Before the ePortfolio system goes live, the details of the Administrators and Educators are being entered into the system. Once your details have been entered and the site is live, you will receive an email from the ePortfolio informing you of the Web Address for the ePortfolio, your Username (usually your GDC number) and a password. If you have more than one role within the ePortfolio, you will receive login details for each role, but the Username will be different for each (usually your GDC number with a suffix letter e.g. 123456T).

When you log in to an account for the first time, you will see a data collection agreement which asks for your agreement.

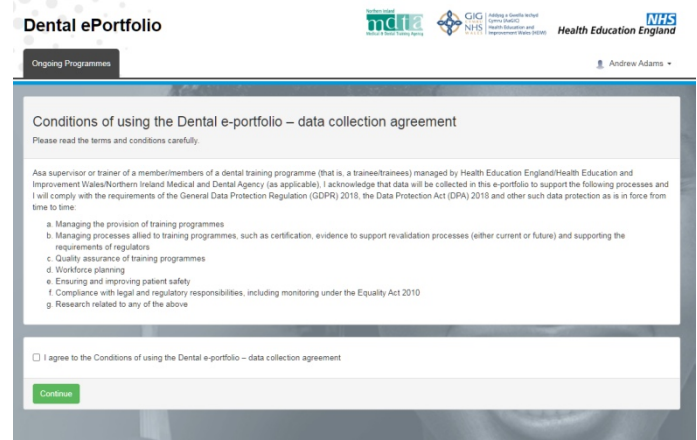

One you have indicated your agreement you will be taken to the first page which will show your 'Ongoing Programmes'.

On you first login you will probably see no ongoing programmes until the details are entered of a Trainee who is

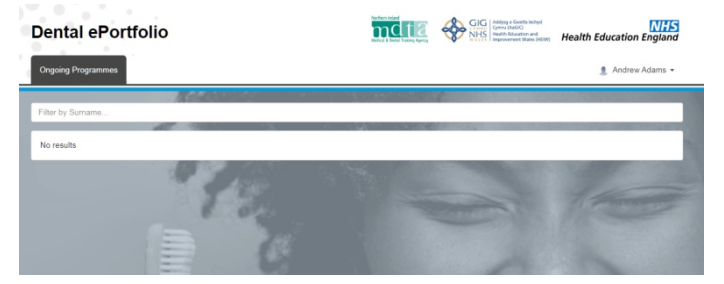

linked to you. Once your local Administrator has entered details of the Trainees, you will be able to see the ePortfolio for any Trainee(s) linked to you and data that they have entered.

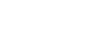

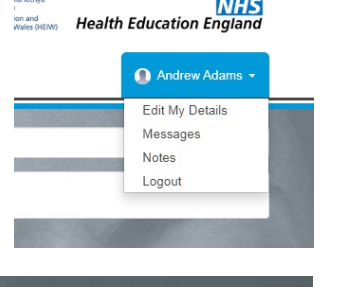

Change Password

## **Edit Information and Change Password**

You can edit your personal information and change your password easily from within the ePortfolio. At the top right of the page is box with your name and an arrow giving access to a drop-down list.

When you choose 'Edit My Details' you will be given the choice of: editing your Personal Information; adding a Profile Picture and; Change Password.

**First Name** 

Personal Information

Clicking on 'Change Password' takes you to a new page with boxes to complete and a submission button.

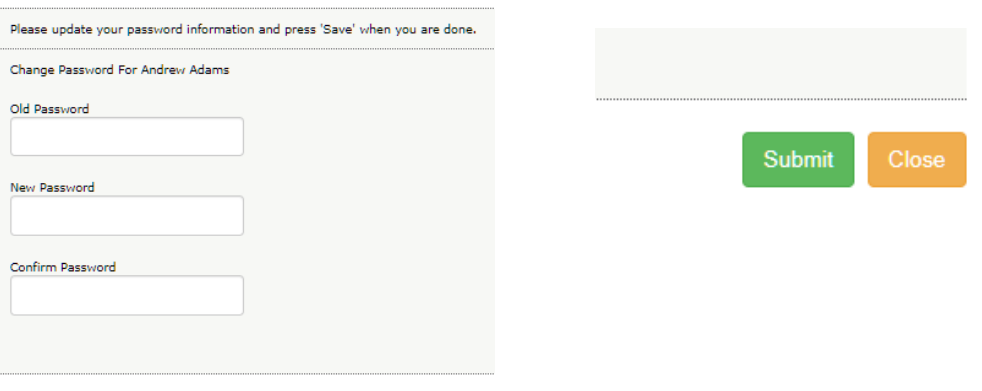

Once your local Administrator has entered the names and details of the Trainees for your Region and linked the Trainees to the correct Educational Supervisors, Training Programme

Directors and Schemes, you will be able to see their ePortfolio when you login.

This is an example of how the screen will look for a DFT Educational Supervisor with one FD.

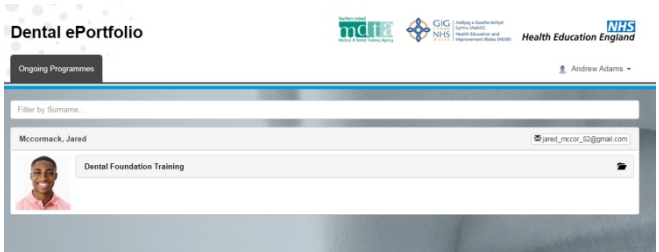

Profile Picture

Andrew

August 2020